# Using the JSTOR Interface

User Services, February 2009

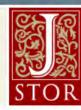

#### What is JSTOR?

JSTOR was founded in 1995 to build trusted digital archives for scholarship.

It offers a high-quality, interdisciplinary archive to support scholarship and teaching.

JSTOR includes archives of over 1,000 leading academic journals and primary source materials valuable for academic work.

The entire archive is full-text searchable, offers search term highlighting, includes high-quality images, and is interlinked by millions of citations and references.

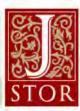

#### Welcome Home

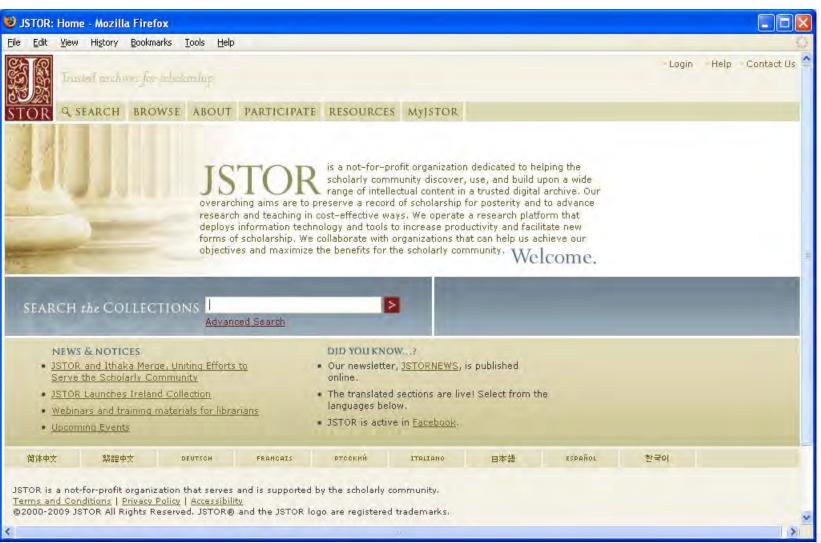

Home page:

- Basicsearch box
- •News & Notices
- Links to translated information
- •Menu bar, Login, Help, and Contact Us links.

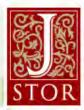

#### Search: Basic

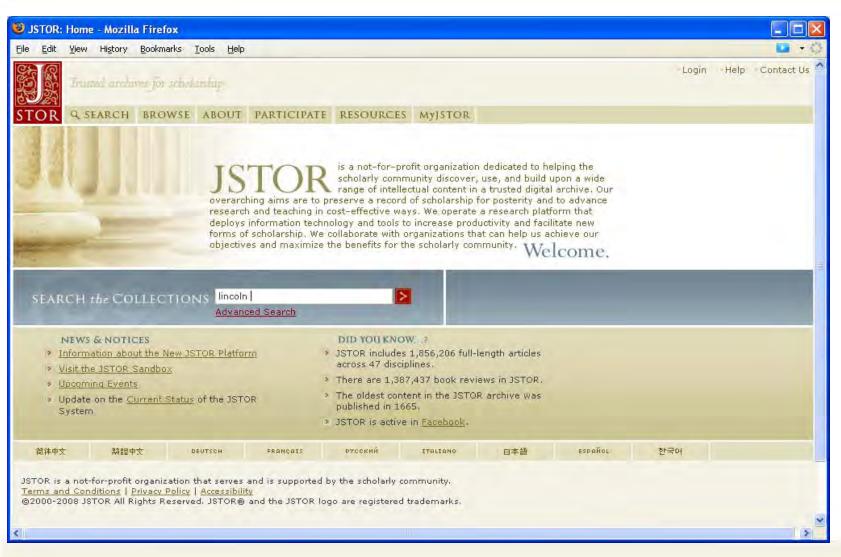

Basic search box available on home page

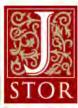

#### Search: Basic

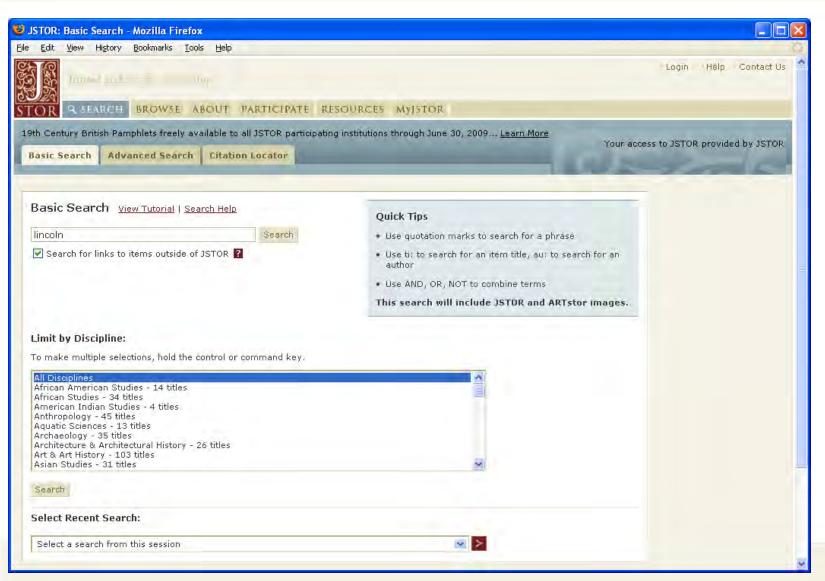

Basic search interface:

- •Searches all full-text and data for all items
- •Limit by discipline
- Select a recent search
- •Search for links to recent content outside of JSTOR by checking the box

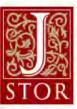

#### Search: Advanced

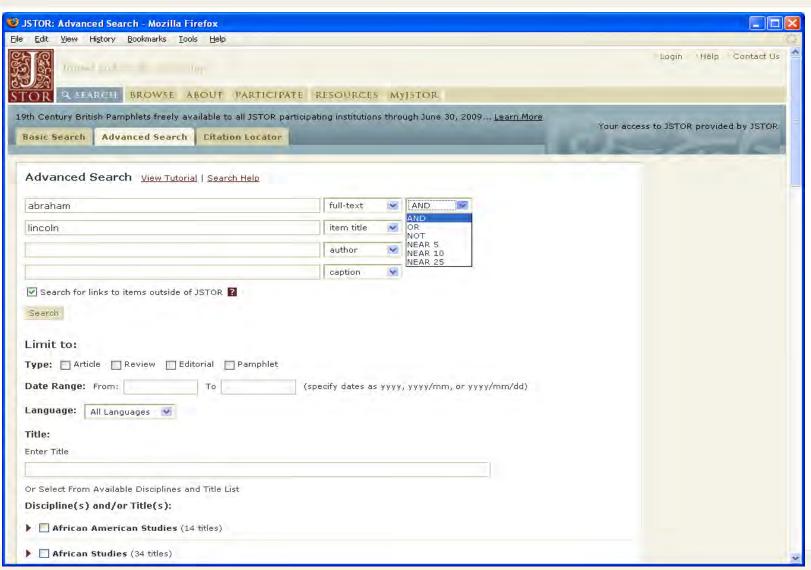

Advanced search:

- •Enter multiple terms
- •Select to search in fulltext, item title, author, caption, or abstract
- •Select AND, OR, NOT, or Near 5-25 words
- •Limit to article type, publication date, language, journal, or discipline

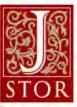

#### Search: Results

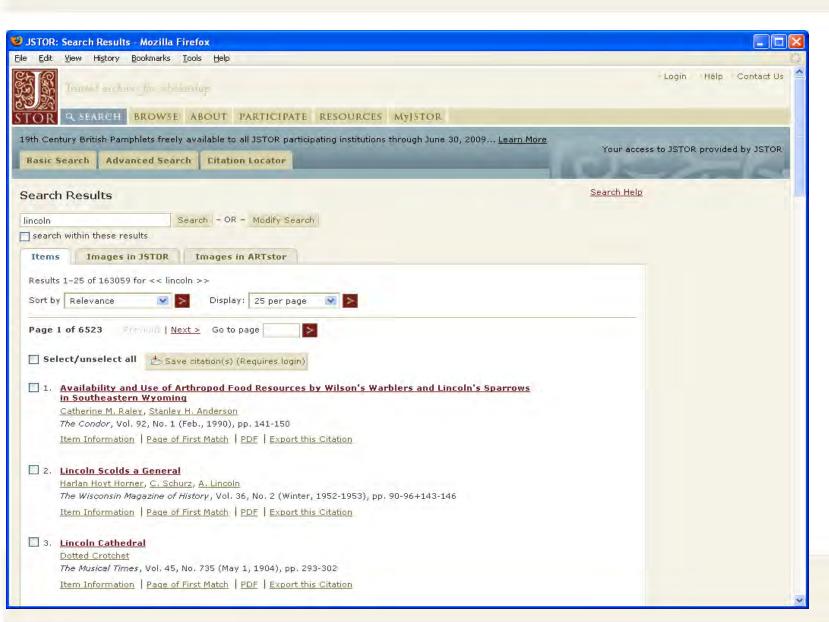

Search results:

- •Links to
  Page of first
  match, Item
  information,
  PDF, and
  Export this
  Citation
- •Go to page of search results to navigate ahead
- •Display 10-100 results

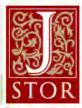

#### Search: Image Results

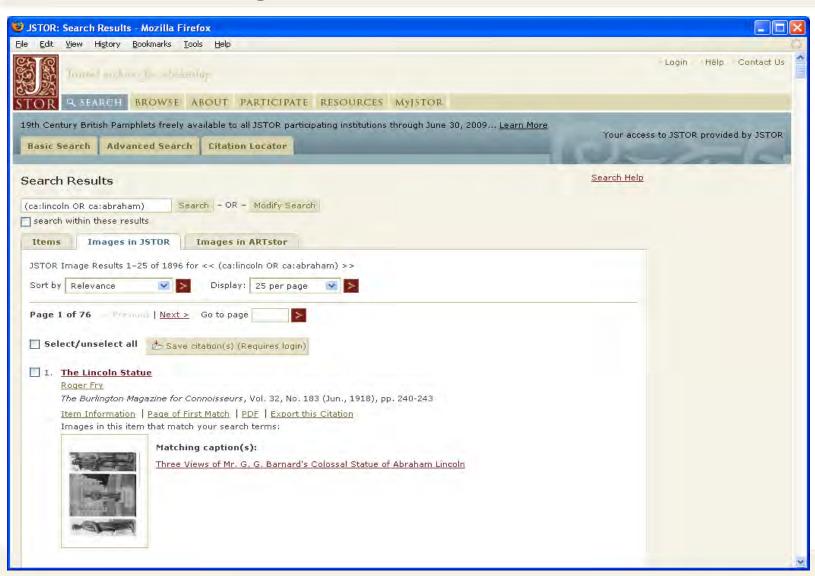

Images in JSTOR tab:

- •Search is run again on image captions
- Page thumbnail is a link to that page

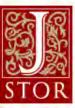

#### Search: ARTstor Results

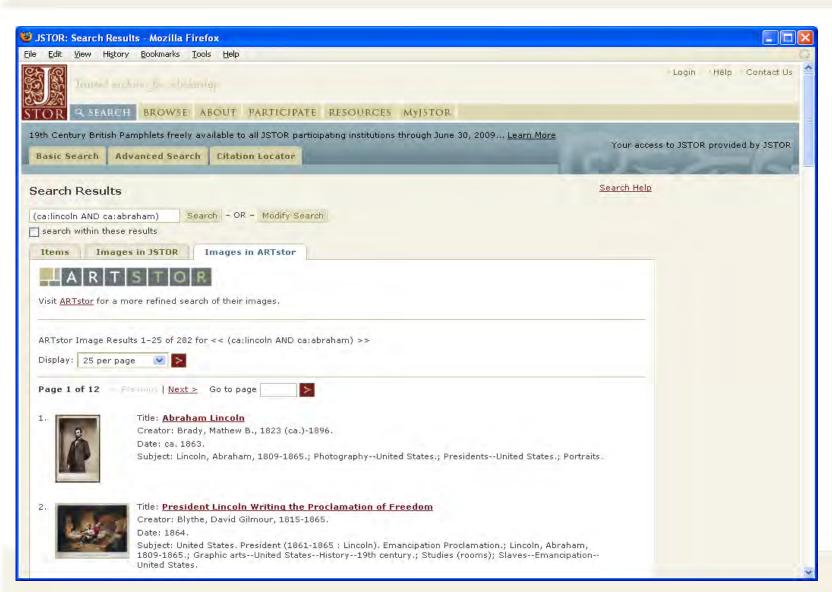

Image in ARTstor:

- •If your institution participates in ARTstor, you can see image thumbnails
- •If your institution does not participate in ARTstor, you will see data only

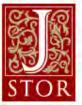

## Search: Refining Article Results

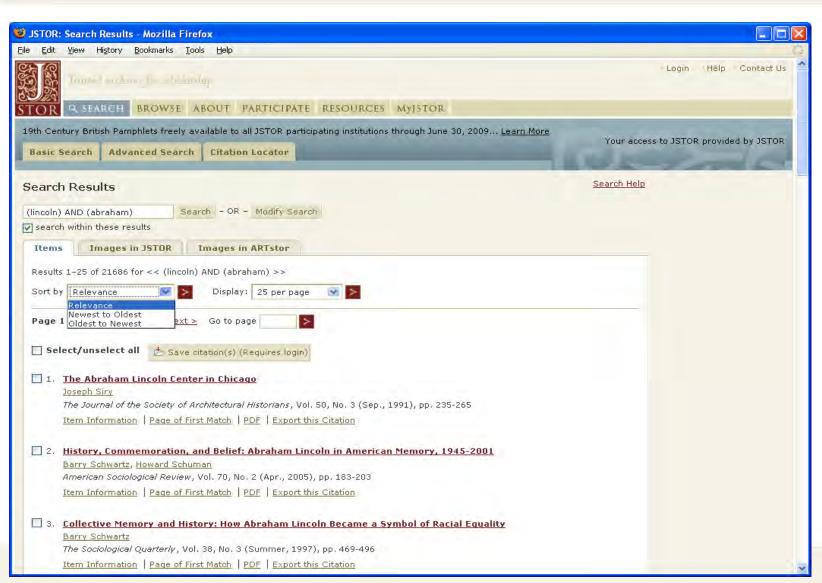

Search results:

- •Enter new term in box and select to "search within these results".
- Sort by relevance or publication date

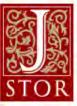

## Search: Results: Viewing Article

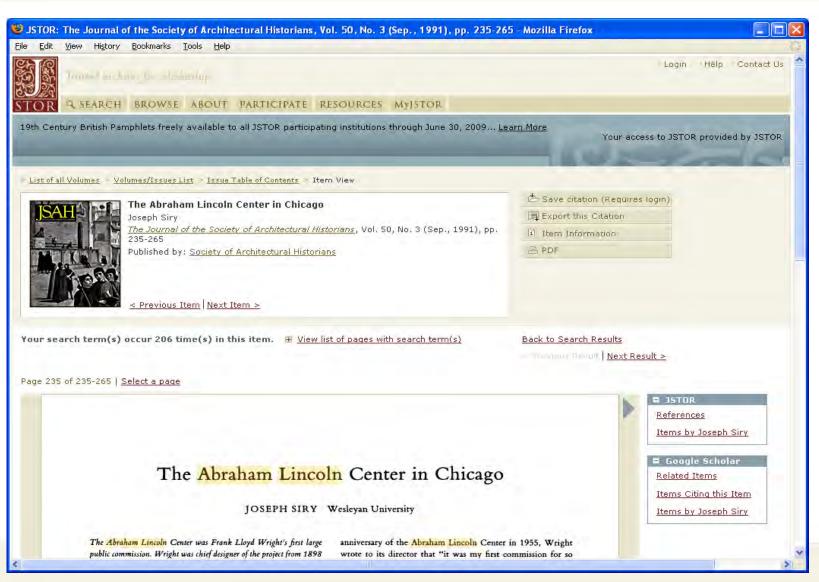

Viewing article with search terms found:

- Search terms are highlighted
- •Buttons for going back to search results, previous result, and next result
- •Link to view list of page with search term(s)

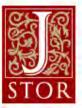

#### Browse: by Discipline

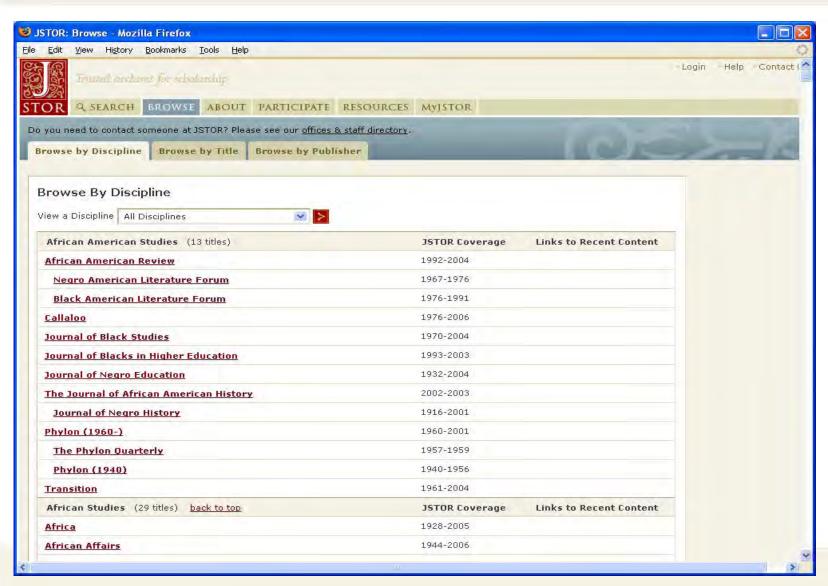

Browse by discipline:

•Disciplines listed alphabetically

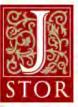

#### Browse: by Title

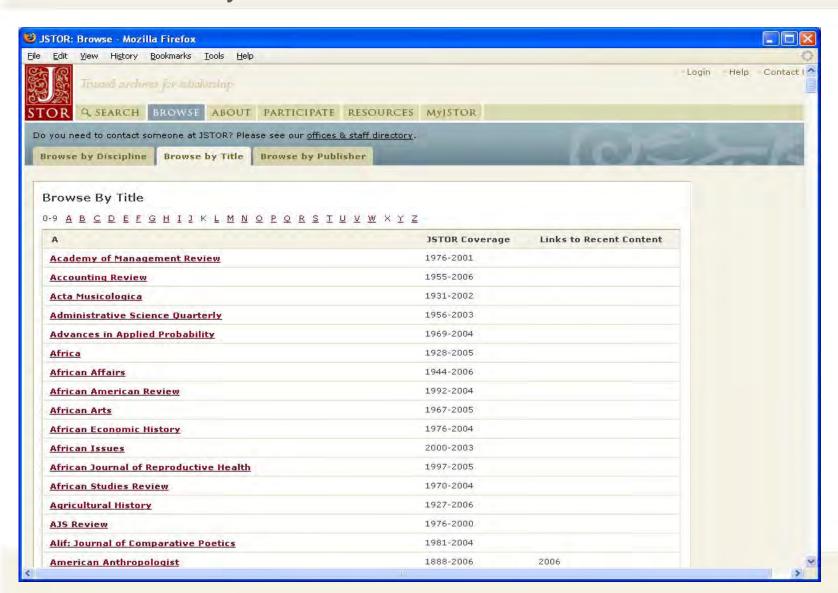

Browse by title:

•Jump to journal or pamphlet collection title

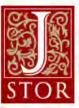

#### Browse: by Publisher

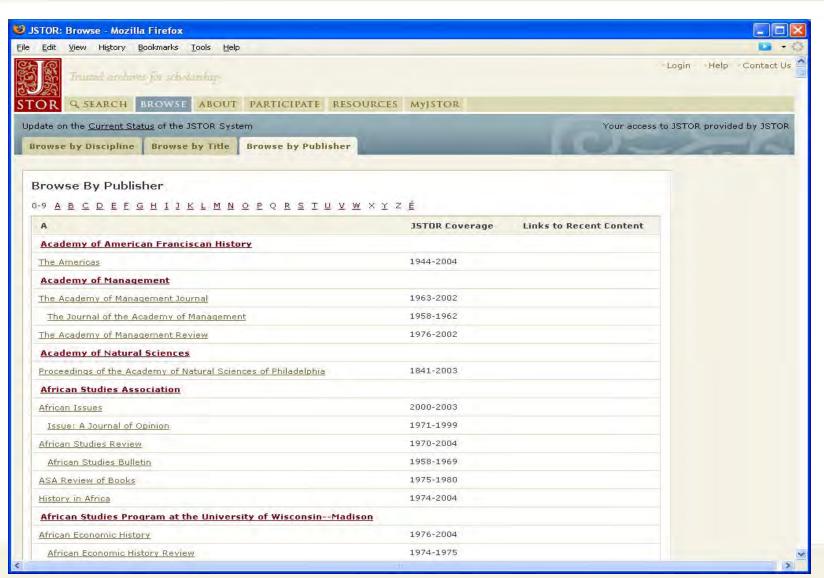

Publisher list:

- •Journals listed under publisher's names
- •Publisher name is a link to information
- •Title is a link to information and to browse the journal content

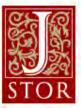

#### Browse: by Publisher: Publisher Information

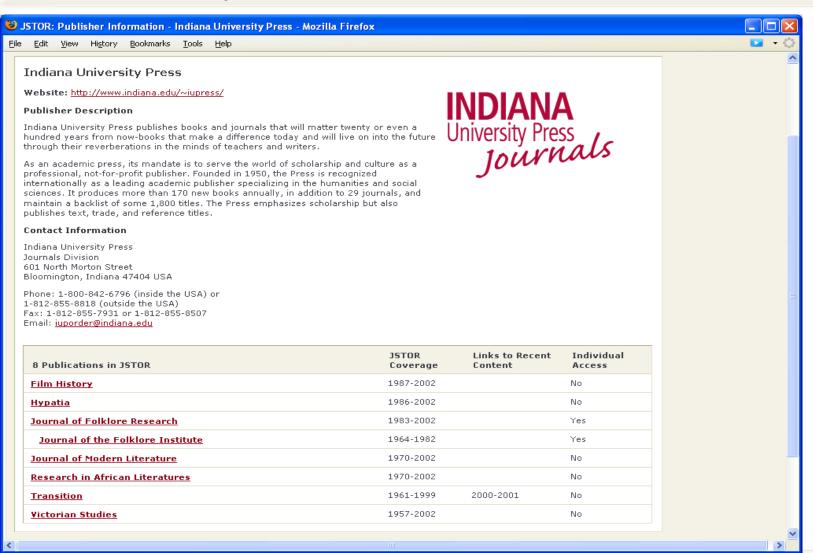

Publisher information:

- Website
- Description
- Contact info
- •List of journals archived in JSTOR

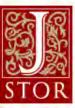

## Browse: Navigation: List of all Volumes

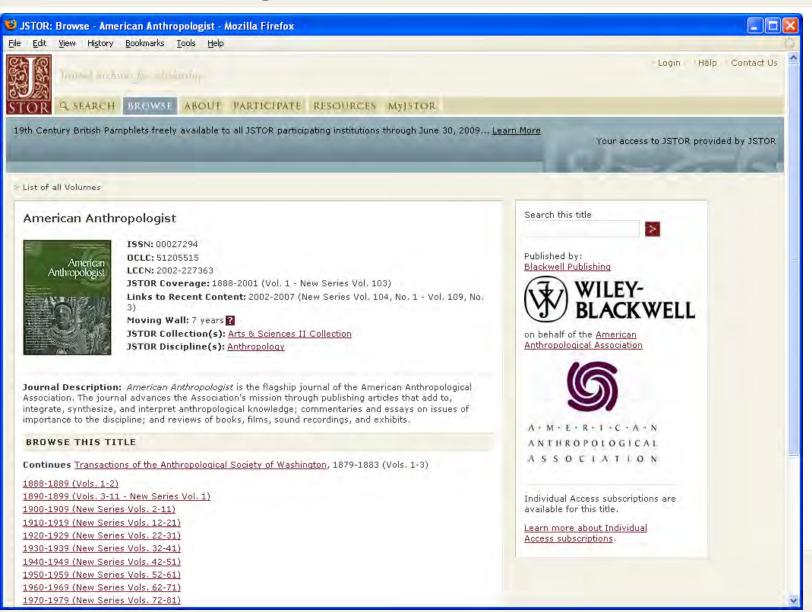

Volume list:

- •Journal information
- •Box to search within this title
- •Issue thumbnail image

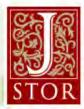

## Browse: Navigation: Volumes/Issues List

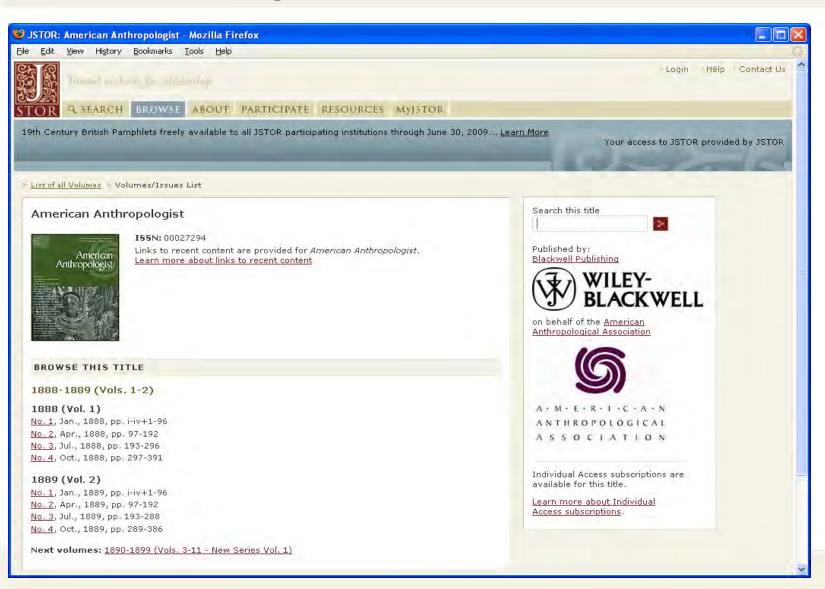

Issues list:

•Box to search within this title

•Issue thumbnail image

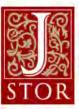

## Browse: Navigation: Issue Table of Contents

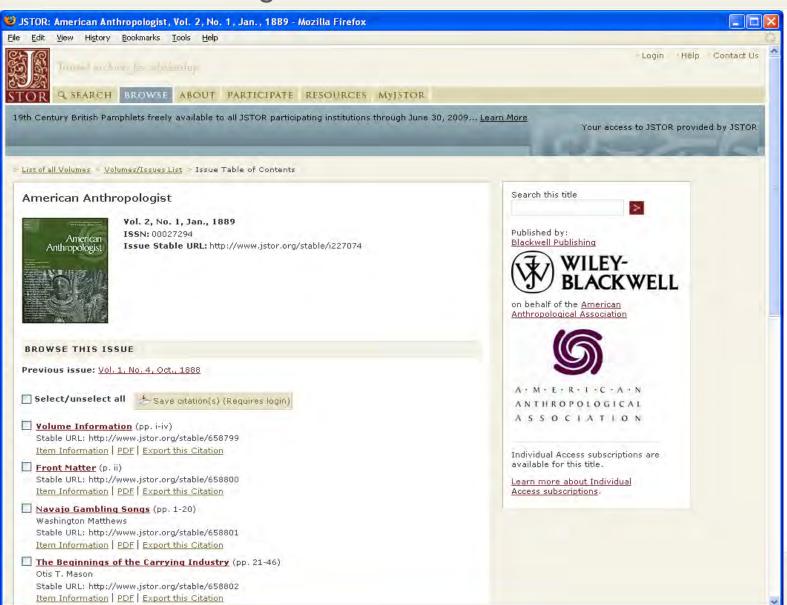

Table of contents:

- •Box to search within this title
- •Issue thumbnail image
- •Check boxes to save citations, or Export link
- •Item information and PDF
- •Stable URL for linking

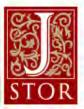

#### Item Navigation

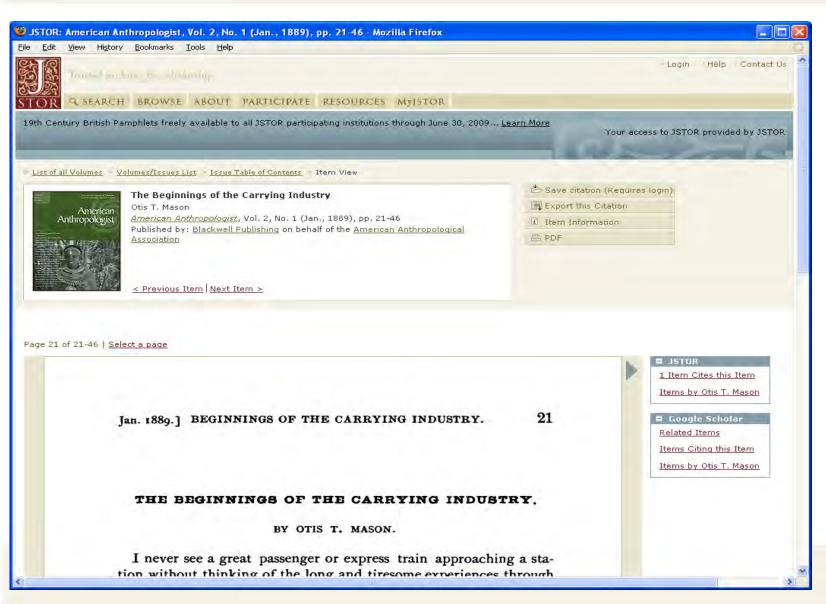

Page view:

- Citation at top of page
- •Buttons to save or export citation, see item information, and retrieve PDF file
- •Side bars to flip to next or previous page
- •Links to run relevant searches, i.e. items by author

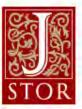

#### Item Navigation

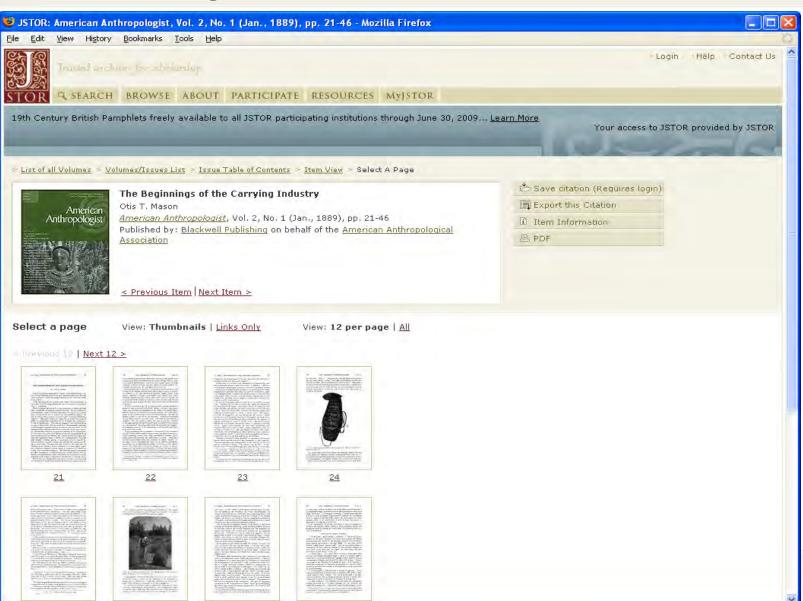

Item thumbnail view:

- •Select a page to jump to
- •Save or export citation, see item information, or retrieve PDF

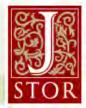

## Item Navigation: Print or Download PDF

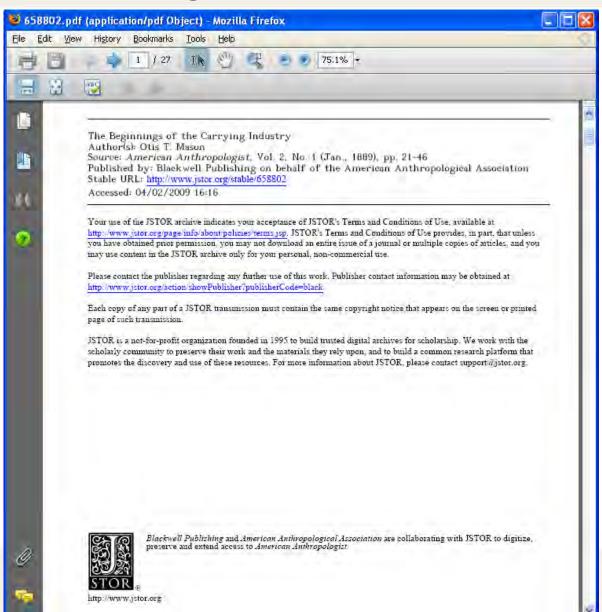

#### PDF:

- •JSTOR cover page with citation and links
- Print or save using PDF reader software (Adobe Reader shown)

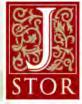

#### Item Navigation: PDF: Adobe Reader "Find" Text

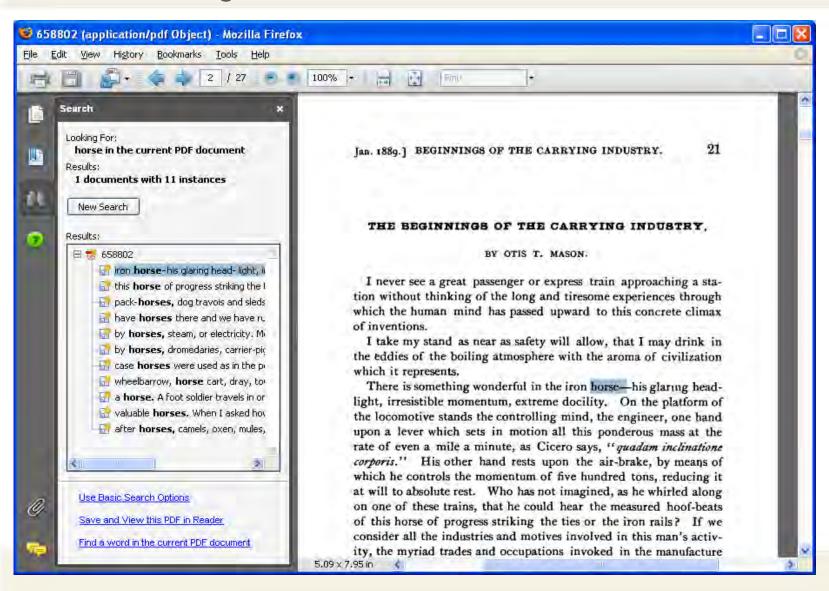

Highlighting text on PDF using Adobe Reader:

- •Use "find" or the binoculars icon to enter search term
- •Term is highlighted on page image, and listed in context under "Results"

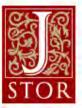

## Citation Management: Login to MyJSTOR

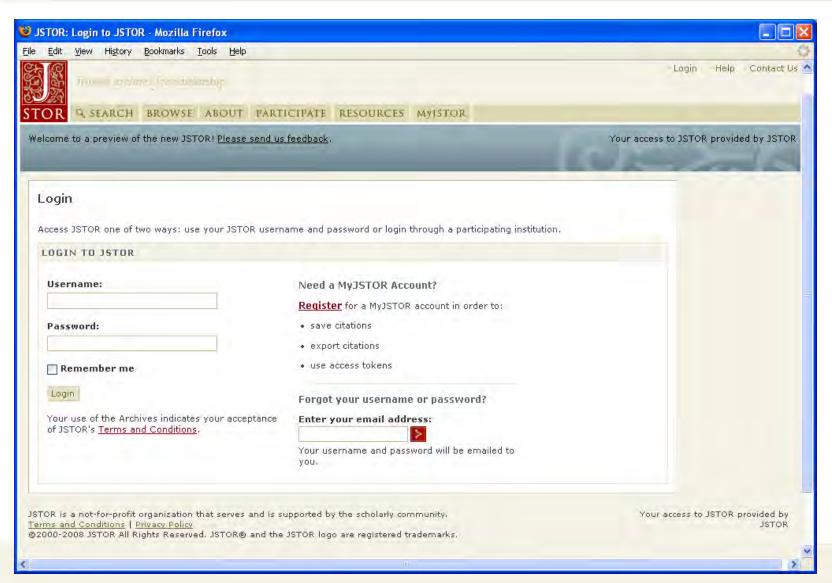

Login to MyJSTOR:

•To save citations, login to MyJSTOR first

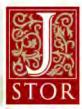

## MyJSTOR Registration

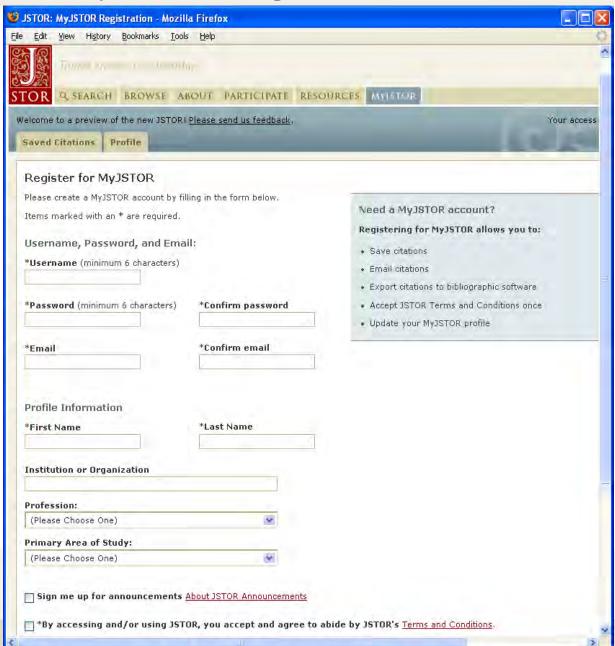

#### To register:

- Enter required information
- Check the box to accept the JSTOR Terms and Conditions (you won't be prompted again)
- Citations will be saved for as long as the account is kept

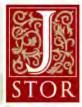

## Citation Management: Sort Citations

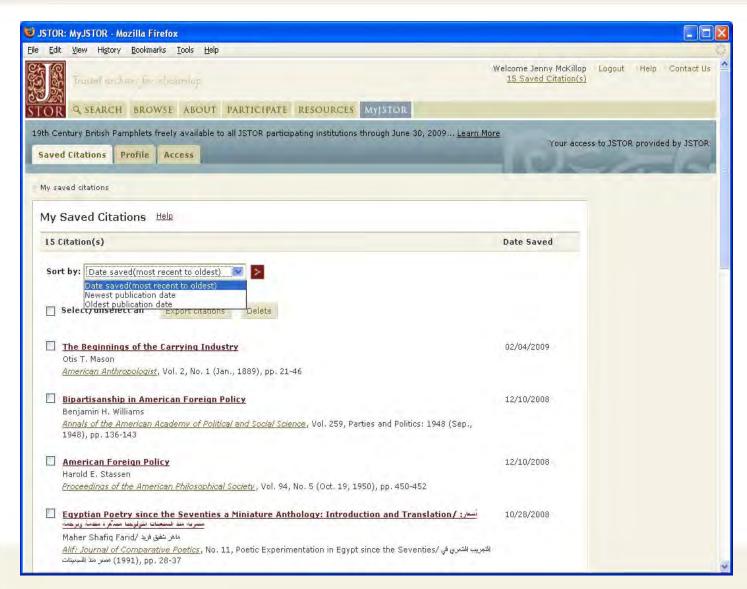

Sorting citations:

 Select from date saved or publication date sort options

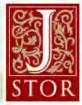

## Citation Management: Export Citations

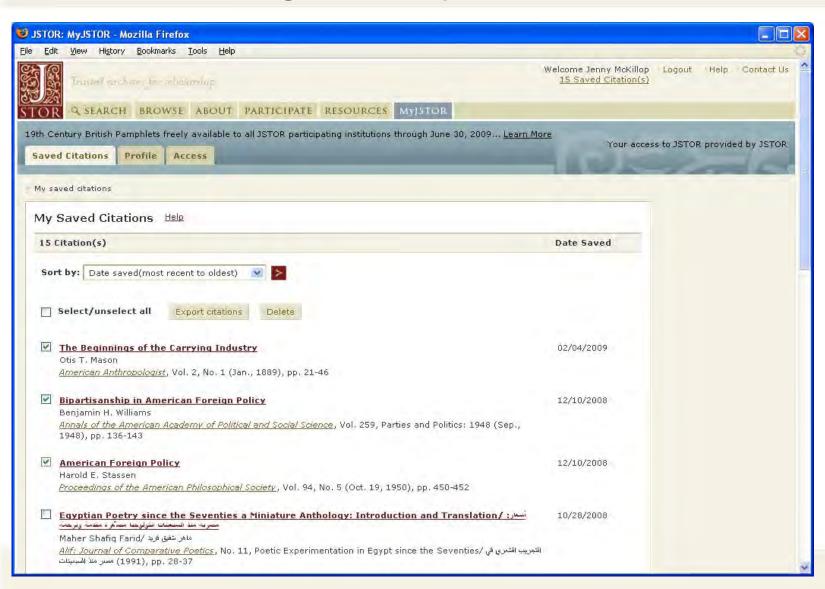

To export citations:

- •Check the box next to the citations to be exported
- •Click the "Export citations" button

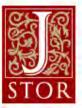

#### Citation Management: Export Citations

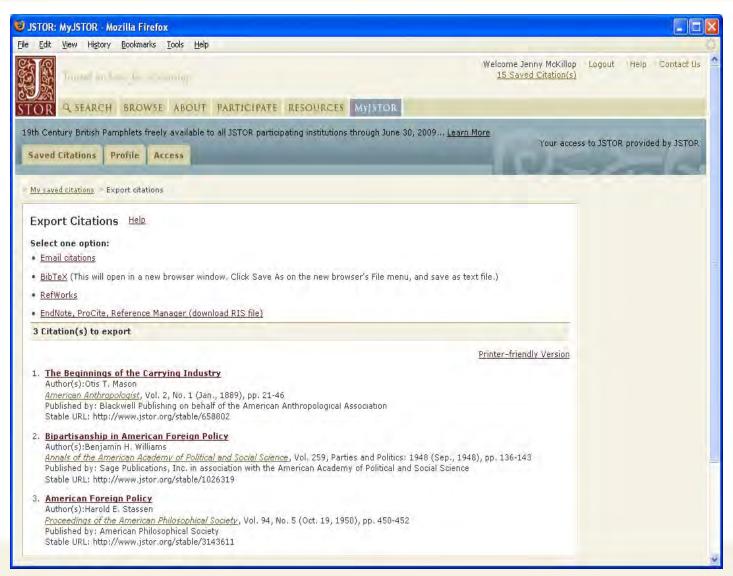

Chose export option:

- •Email
- BibTex file
- Directly export into RefWorks, EndNote, ProCite, or Reference Manager
- Printer-friendly version

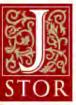

#### Questions or Comments? Contact JSTOR

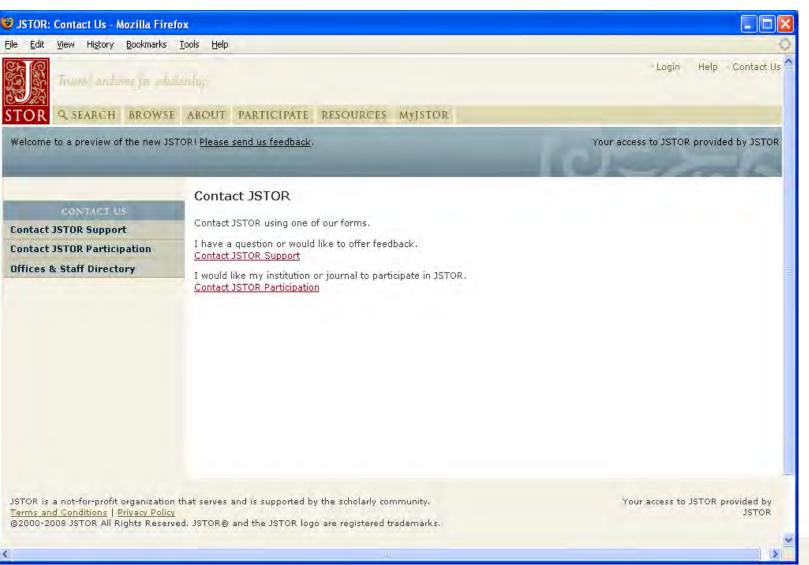

If you have questions or comments:

- •Read the "Help" pages
- •Select
  "Contact Us" at
  top right, select
  "Contact
  JSTOR
  Support" and
  fill out the form

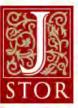